## 心委 MOOC 培训说明

1. 微信搜索公众号"毫末高校心理委员工作平台",并对此关注。 或者直接扫描二维码关注。

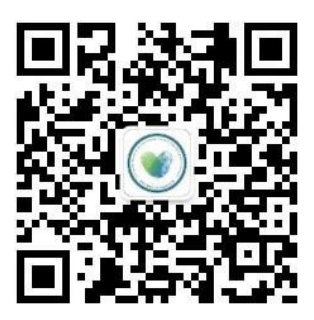

2. 关注后进入公众号,点击左下角"毫末平台",在弹出下拉菜单 中点击"毫末首页"进入主页

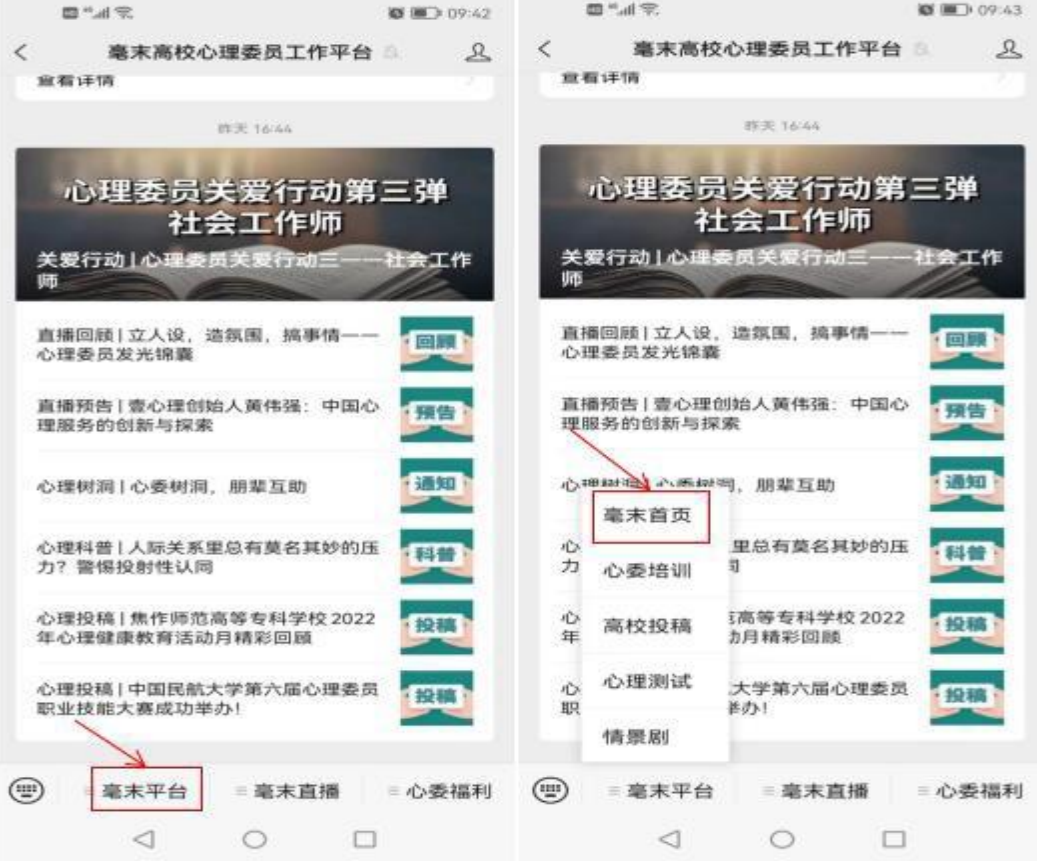

3. 进入主页后点击"心委培训。"

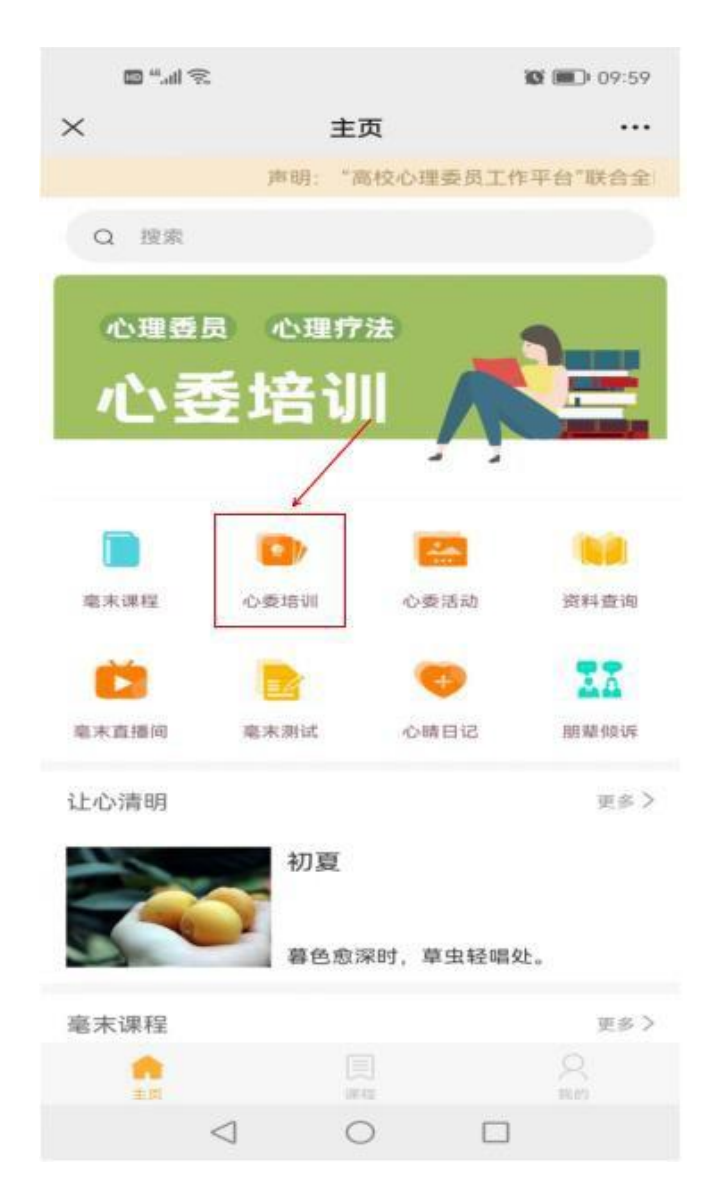

4. 进入界面后点击"心理委员 MOOC。"

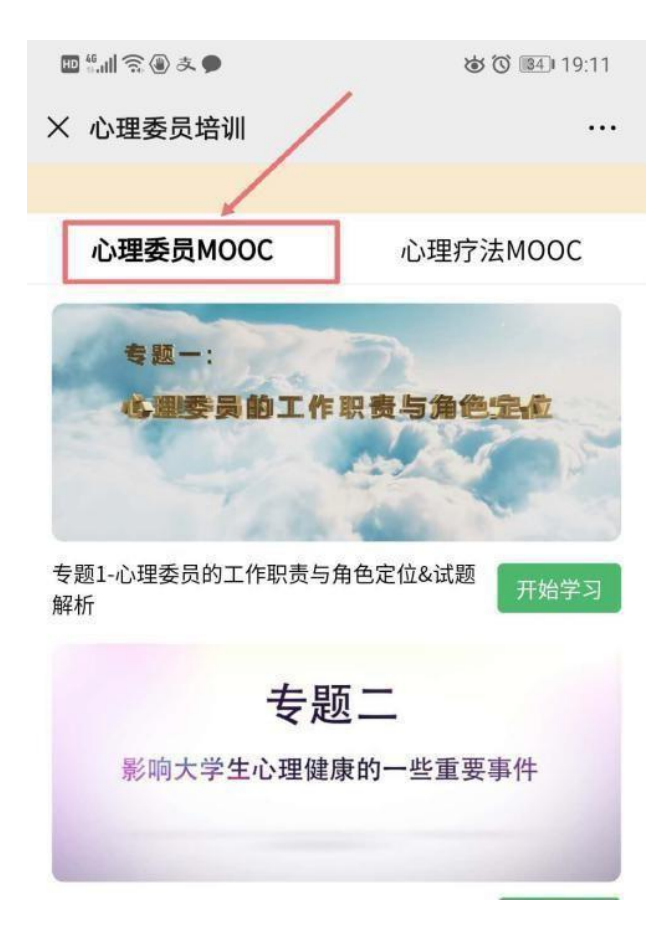

5. 进入心委 MOOC 认证界面后会出现专题一, 点击右下 角"开始学习",然后先完善个人信息,之后就可以开 始学习。专题一的课程视频最后几分钟有测试解析答案, 观看完视频后,点击"开始测试"即可,测试完后进入 下一专题学习。

注:按顺序看完每个专题的课程和测试,成绩满 **80** 分及格(总分数 **100**)如测试没有通过或分数不及格,需要从新将视频看一遍然后再答题。 在填写之前一定要仔细填写相关信息,否则会自动生成错误证书, 后台信息更改不了,需要联系平台进行更改。

6、所有专题观看测试完后,分数满 **80** 分即可领取证书。 ②证书分为电子版、纸质版和电子版+纸质版 3 种, 请选择电子证书。 学院已统一付费,学名单里的同学就不需要付费, 可以直接获取证书。

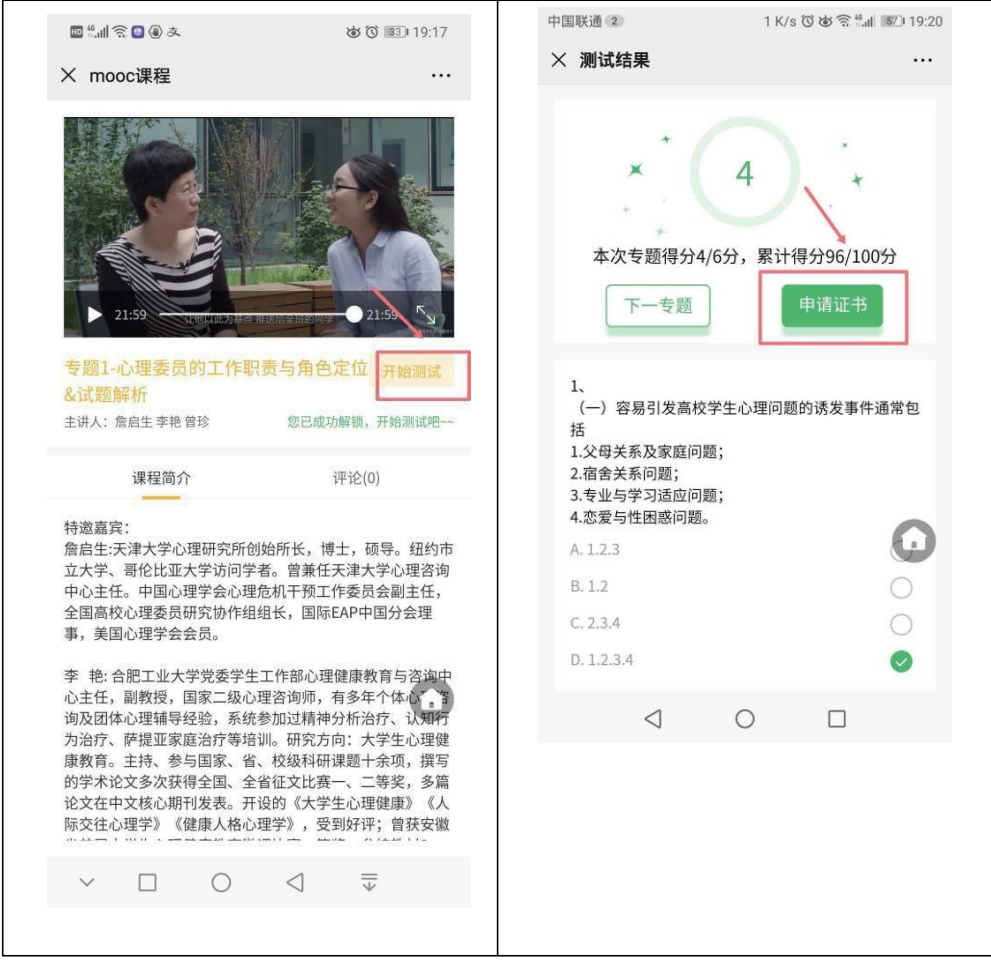

7、如何显示电子证书,在首页右下角我的里面我的证书中里面显示 电子证书。

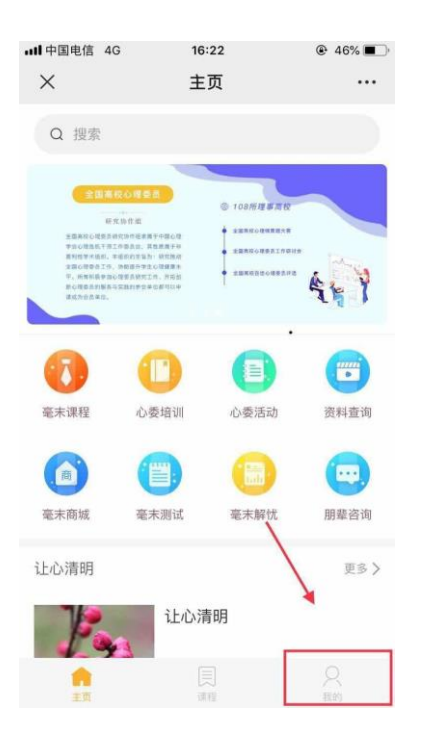

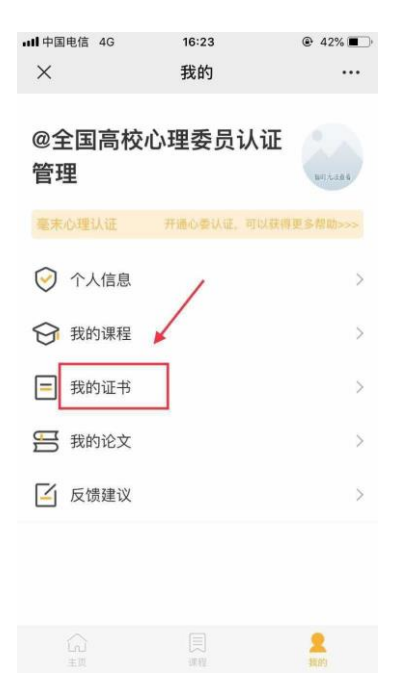

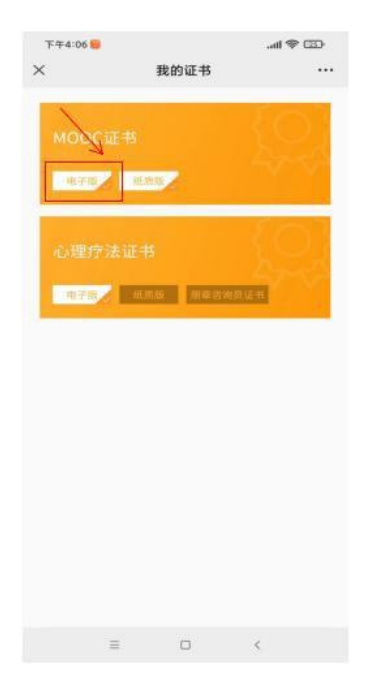

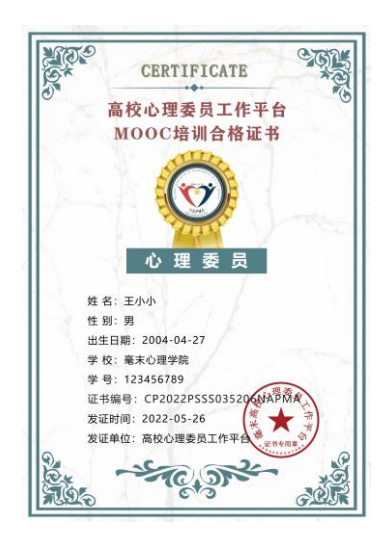